# User Guide

Asura II

## **Contents**

#### Foreword

#### Safety precautions

#### **Getting started**

- 4 Your phone at a glance
- 4 Powering your phone on and off
- 5 Gestures
- 6 Locking and unlocking the screen
  - 7 Getting to know your home screen
- 12 Using the notification panel
- 13 Accessing applications
- 13 Texting

#### Personalizing your phone

- 15 Setting the theme
- 15 Change the wallpaper
- 15 Setting the home screen transition effect
- 16 Organizing home screen widgets and application icons
- 17 Organizing home screen icons using folders
- 17 Customizing your home screens
- 18 Customizing switch shortcuts on the notification panel
  - 18 Managing profiles
- 19 Setting the screen unlock method

#### Calls

- 21 Smart dialing
- 21 Answering or rejecting a call
- 22 Viewing the call log
- 22 What you can do during a call
- 23 Making a conference call
- 23 Answering a third-party call
- 24 Making emergency calls
- 24 TTY Operation

#### 25 Setting Hearing Aid Compatibility

#### People

- 26 Creating a contact
- 26 Searching for a contact
- 26 Importing or exporting contacts
  - 27 Adding a contact to your favorites
  - 28 Deleting contacts
- 28 Sharing contacts

## Messaging

30

- 29 Sending a text message
- 29 Sending a multimedia message
- 30 Replying to a message Managing messages

#### **Email**

- 32 Adding a POP3 or IMAP email account
  - 32 Adding an Exchange account
  - 33 Sending emails

#### Multimedia

- 34 Camera
- 36 Gallery
- 38 Music

#### Internet connection

- 41 Mobile data connection
  - 41 Setting up a Wi-Fi connection
  - 42 Wi-Fi Direct

#### Sharing data

- 44 Bluetooth
- 45 Connecting your phone to a computer

#### File Manager

- 47 Creating a folder
- 47 Searching for a file

- 47 Copying, cutting, and pasting a file
  - 48 Compressing or decompressing files
  - 48 Renaming a file
  - 48 Deleting a file
  - 48 Creating a shortcut for a file or folder
  - 49 Checking the memory status

#### Managing applications

- 50 Downloading applications
- 50 Installing an application
- 50 Viewing applications
  - 50 Uninstalling an application
- 51 Clearing the application cache

#### **Basic utilities**

- 52 Calendar
  - 52 Clock
  - 53 Weather

#### Accounts and sync

- 55 Adding an account
  - 55 Deleting an account
  - 55 Turning on data synchronization
  - 56 Modifying account synchronization settings

#### Settings

- 57 Turning on or off airplane mode
- 57 Tone settings
- 58 Display settings
- 58 Setting the date and time
- 59 Changing the system language
- Modifying location service settingsSetting the PIN of your SIM card
- 60 Restoring factory settings
- 61 Online update
- 61 Accessibility

#### **Legal Notice**

## **Foreword**

Thank you for choosing the **H871G** smartphone.

This guide introduces you to the features and functions of your new phone. It also contains safety precautions so, before you start using your new phone, please read this guide first.

All pictures and illustrations in this document are for your reference only. The actual product may vary.

#### Symbols and definitions

The following symbols are used in this document.

| • | Note    | Provides additional information.                                                                                                    |
|---|---------|----------------------------------------------------------------------------------------------------|
| A | Caution | Indicates potential problems that may arise if proper care and attention is not taken, and describes how to handle any such problems. |

## Safety precautions

Please read these safety precautions carefully before using your phone.

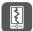

Do not crush, throw, or puncture your phone. Avoid dropping, squeezing, or bending it also.

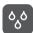

Your phone is not meant for use in a damp environment, such as the bathroom. Do not submerge your phone in liquid of any sort and avoid getting your phone wet.

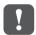

Avoid using your mobile phone in areas where it may cause interference or present a hazard. Follow local laws and regulations.

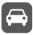

Avoid using your phone while driving. Your safety should always be your top priority.

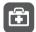

Follow any rules or regulations in hospitals and health care facilities. Power off your phone near any medical apparatus.

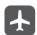

Power off your phone in an aircraft. The phone may interfere with the aircraft's control equipment and navigation system.

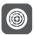

Power off your phone near high-precision electronic devices. The phone may affect the performance of these devices.

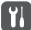

Do not attempt to disassemble your phone or its accessories. Only qualified personnel are allowed to service or repair the phone.

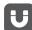

Do not place your phone or its accessories in containers with a strong electromagnetic field.

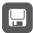

Do not place magnetic storage media near your phone. Radio waves from the phone may erase the information stored on them.

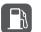

Do not expose your phone to extreme temperatures or use it at a location with flammable materials, such as petrol stations.

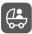

Keep your phone and its accessories away from small children or ensure adult supervision during use.

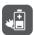

Use only approved batteries and chargers to avoid the risk of explosions.

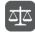

Observe any laws or regulations on the use of wireless devices. Respect the privacy and legal rights of others when using your phone.

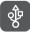

To prevent damage to your phone or your computer, follow all instructions pertaining to the USB cable.

## **Getting started**

## Your phone at a glance

#### Buttons

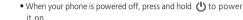

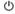

• Press (1) to turn on or off the screen. Press and hold (1) to display an option menu.

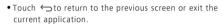

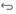

 When you are entering text, touch ← to hide the onscreen keyboard.

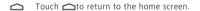

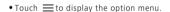

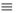

## Powering your phone on and off

- To power on your phone, press and hold 🔱 .
- To power off your phone, press and hold (1) to display an option menu, and then touch Power off > OK.

#### Gestures

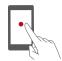

**Touch**: Tap an item once. For example, touch to select an item or open an application.

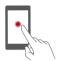

**Touch and hold**: Touch and leave your finger on the screen for 2 seconds or more. For example, touch and hold an application, widget, or blank area to display the related option menu.

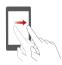

Flick: Where applicable, swipe your finger in the direction you want the screen to move. For example, you can flick left or right across the notification panel to dismiss a notification.

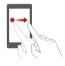

**Drag**: Touch and hold an item and then move it to another position. For example, you can re-arrange applications and widgets on the home screen this way.

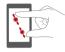

**Pinch**: Pinch two fingers together to zoom out or stretch them apart to zoom in. For example, pinch together or apart to zoom in or out on a picture or web page.

## Locking and unlocking the screen

Locking the screen not only prevents your phone from carrying out undesirable operations when you are not using it, but also protects it from unauthorized use. You can lock and unlock your screen in a number of ways. The pre-installed screen unlock method is used as an example in this section.

#### Locking the screen

- Method 1: Press ( to lock the screen.
- Method 2: After being idle for a specified period of time, your phone automatically locks its screen.

#### Unlocking the screen

- 1. If the screen is off, press 1 to turn it on.
- **2.** Drag  $\bigcirc$  right toward  $\bigcirc$  to unlock the screen.

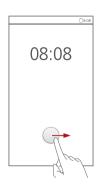

## Getting to know your home screen

Your home screens are where you'll find your favorite widgets and all your applications. We did away with the application list to give you a more convenient and direct path to your applications. The default home screen is shown below.

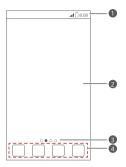

- Status bar: displays notifications and icons. Flick down from the status bar to open the notification panel.
- Display area: displays application icons, folders, and widgets.
- 3 Screen position indicator: shows the current screen's position.
- Dock: displays your most common applications.

#### Status icons

| all   | Signal strength           |              | No signal                                                            |
|-------|---------------------------|--------------|----------------------------------------------------------------------|
| G     | GPRS network<br>connected | Е            | Enhanced Data Rates for<br>GSM Evolution (EDGE)<br>network connected |
| 3G    | 3G network connected      | Н            | High Speed Packet Access<br>(HSPA) network<br>connected              |
| R     | Roaming                   | ×            | Airplane mode enabled                                                |
| 8     | Bluetooth on              | •            | Receiving location data from GPS                                     |
| 10,   | Vibration mode enabled    | 8            | Silence mode enabled                                                 |
| (0)   | Alarms enabled            | 7            | Charging                                                             |
|       | Battery full              |              | Battery low                                                          |
| C     | Call in progress          | š            | Missed calls                                                         |
| [ : ] | New messages              | $\checkmark$ | New emails                                                           |
| ص     | New voicemails            | H200701      | Select input method                                                  |
|       | Wi-Fi network available   |              | Connected to a Wi-Fi<br>network                                      |
| Ţ     | Uploading data            | <u>+</u>     | Downloading data                                                     |

| 1        | Upcoming events    | A        | Sign-in or synchronization problem |
|----------|--------------------|----------|------------------------------------|
| ?        | No SIM card found  | ₫₽       | Synchronization failed             |
| Ð        | Synchronizing data | <b>+</b> | More notifications                 |
| Ψ        | USB tethering on   |          | Headset plugged in                 |
| <b>9</b> | Connected to a VPN | -        | -                                  |

### Switching between home screens

Running out of space on the home screen? Not to worry. Your phone lets you create more home screens for various application icons and widgets.

 Flick left and right across the screen to switch between the home screens.

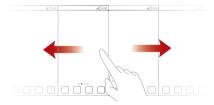

 Pinch two fingers together to display the home screen thumbnails. Touch a thumbnail to enter that particular home screen.

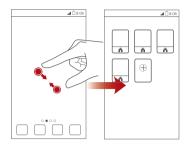

#### Taking a screenshot

Want to share an interesting scene in a movie or show off your new high score in a game? Take a screenshot and share away.

Press (1) and the volume down button simultaneously to take a screenshot. Then, open the notification panel and touch < to share the screenshot. Screenshots are saved to the **Screenshots** album in **Gallery**.

#### Auto-rotate screen

Your phone features a tilt sensor. If you rotate your phone when browsing a web page or viewing a photo, the orientation of your screen will automatically change to landscape or portrait view. You'll also be able to enjoy tilt sensor-based applications, such as racing games.

To quickly turn the auto-rotate screen function on or off, flick down from the status bar to open the notification panel and touch

## Using the notification panel

Flick down from the status bar to open the notification panel.

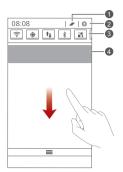

- Touch = to delete all notifications.
- 2 Touch 🌣 to display the settings screen.
- Touch the switch shortcuts on the notification panel to turn on or off the functions.
- Touch an application to start it and flick left or right across a notification to dismiss it.

## **Accessing applications**

# Starting applications and switching between them

On the home screen, touch an application icon to open it.

To switch to another application, touch control to the home screen, and touch the icon of the application you want to open.

#### Viewing recently used applications

To display the list of recently used applications, touch and hold  $\equiv$ . You can then:

- Touch an application to start it.
- · Flick left or right across an application to dismiss it.
- Touch  $\triangleq$  to clear the list.

## **Texting**

Your phone comes with multiple text input methods. You can quickly enter text using the onscreen keyboard.

- · Touch a text box to bring up the onscreen keyboard.
- To hide the onscreen keyboard, touch ←.

#### **Editing text**

Learn how to select, cut, copy, and paste text on your phone.

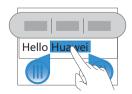

- Cut text: Select text and touch Cut.
- Copy text: Select text and touch Copy.
- Paste text: Touch where you want to insert the text, drag to move the insertion point, and touch Paste to paste the text you copied or cut.

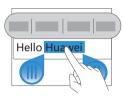

#### Configuring an input method

- 1. On the home screen, touch on the All tab.
- 2. Under PERSONAL, touch Language & input.
- Under Keyboard & input methods, touch the input method you want to configure.

## Personalizing your phone

### Setting the theme

Your phone comes with a variety of themes.

#### Changing the theme

- 1. On the home screen, touch 🜇 .
- 2. Select a theme and touch Apply.

#### Customizing a theme

- 1. From the theme grid, touch CUSTOMIZE CURRENT THEME.
- ${\bf 2.} \ {\bf From \ the \ element \ list, \ choose \ the \ element \ you \ want \ to \ modify.}$

## Change the wallpaper

- On the home screen, touch and hold a blank area to display the Set home screen dialog box.
- 2. Touch Wallpapers.
- 3. From the Wallpapers screen, you can set the following items:
  - Lock screen wallpaper: Set the wallpaper displayed on the phone lock screen.
    - Home screen wallpaper: Set the home screen wallpaper.
    - Shake to change: Change the home screen wallpaper by shaking your phone.
    - Random change: The home screen wallpaper changes randomly.

# Setting the home screen transition effect

 On the home screen, touch and hold a blank area to display the Set home screen dialog box.

- 2. Touch Transitions.
- Select a home screen transition effect.

# Organizing home screen widgets and application icons

#### Adding a widget to the home screen

- On the home screen, touch and hold a blank area to display the Set home screen dialog box.
- 2. Touch Widgets.
- Drag a widget from the screen's lower section to a screen thumbnail.
- **4.** Touch ← to return to the home screen.
  - If the home screen doesn't have enough space, your phone will automatically create a new home screen to the original's right and place the widget on the new home screen.

#### Deleting an application icon or widget

On the home screen, touch and hold the application icon or widget you want to delete until is displayed. Drag the unwanted application icon or widget to to delete it.

Deleting an application icon uninstalls the application. When you delete an application icon, your phone prompts you to confirm the action. Touch **OK** to uninstall the application.

#### Moving an application icon or widget

You can re-arrange application icons and widgets to any fitting empty space on the home screen.

# Organizing home screen icons using folders

#### Creating a folder on the home screen

- On the home screen, drag an item onto another one to create a folder containing both of them.
- You can then:
  - · Touch the folder name to rename it.
  - Touch + and add more items to the folder.

#### Removing an item from a folder

- 1. On the home screen, touch a folder.
- 2. Drag an item out from the folder to remove the item. A folder must contain at least two items; otherwise, the folder will automatically disappear.

## **Customizing your home screens**

#### Re-arranging home screens

- On a home screen, touch and hold a blank area to display the Set home screen dialog box.
- 2. Touch Thumbnails.
- Touch and hold a home screen thumbnail until your phone vibrates, and drag it to the new location.

### Adding a home screen

- On a home screen, touch and hold a blank area to display the Set home screen dialog box.
- 2. Touch Thumbnails.
- 3. Touch + to add a home screen.

## Deleting a home screen

Only blank home screens can be deleted.

- On a home screen, touch and hold a blank area to display the Set home screen dialog box.
- Touch Thumbnails.
- 3. Touch X to delete a home screen.

# Customizing switch shortcuts on the notification panel

You can rearrange your switch shortcuts and move those you use most to top the list. Shortcuts on the top will be fully displayed on the notification panel.

- 1. Flick down from the status bar to open the notification panel.
- 2. Flick left on the upper area. Touch to display the switch shortcut list.
- 3. Drag a switch shortcut to a new position in the list.

## **Managing profiles**

#### Changing the profile

- 1. On the home screen, touch <a>I</a>.
- From the profile list, select a profile and touch the button to its right to activate the profile.
  - You can also flick down from the status bar to open the notification panel and change the profile using the switch shortcuts.

#### Adding a profile

- 1. On the home screen, touch <a>1</a>.
- **2.** Touch + .
- 3. Touch the text box and name the profile.

- 4. Touch Next.
- Select actions for the profile and touch an action to configure its settings.
- 6. When you are done, touch Done.

#### Deleting a profile

- ? Preset profiles cannot be deleted.
- 1. On the home screen, touch 🎑.
- 2. Touch > Delete.
- 3. Select the profile you want to delete.
- 4. Touch DELETE.
- 5 Touch OK

## Setting the screen unlock method

### Unlocking the screen with a pattern

- 1. On the home screen, touch on the All tab.
- 2. Under PERSONAL, touch Security.
- 3. Touch Screen lock > Pattern.
- 4. Follow the onscreen instructions to set a screen unlock pattern.
  - If you draw incorrect patterns five consecutive times, the screen stops responding to further unlock attempts for 30 seconds. You will still be able to make emergency calls during this time.

#### Unlocking the screen with a PIN

- 1. On the home screen, touch on the All tab.
- 2. Under PERSONAL, touch Security.
- 3. Touch Screen lock > PIN.
- 4. Follow the onscreen instructions to set a screen unlock PIN.

After a PIN is set, you will have to enter it every time you want to unlock the phone screen.

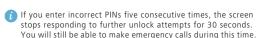

#### Unlocking the screen with a password

- 1. On the home screen, touch on the All tab.
- 2. Under PERSONAL, touch Security.
- Touch Screen lock > Password.
- Follow the onscreen instructions to set a screen unlock password.
- 5. Repeat the password and touch OK.

After a password is set, you will have to enter it every time you want to unlock the phone screen.

If you enter incorrect passwords five consecutive times, the screen stops responding to further unlock attempts for 30 seconds. You will still be able to make emergency calls during this time.

## **Calls**

## **Smart dialing**

In addition to standard call procedures, smart dialing lets you quickly find contacts by entering parts of their names or numbers.

- 1. On the home screen, touch .
- Enter a phone number or the initials or first several letters of a contact name.
  - Matching contacts in your phone and phone numbers in your call log are then displayed in a list.
- 3. From the list, select the contact you want to call.

## Answering or rejecting a call

When a call comes in, you can press the volume button to mute the ringtone.

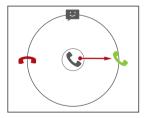

- Drag 📞 right to answer the call.
- Drag ( left to reject the call.
- Drag Qup to reject the call and send the caller a message.

## Viewing the call log

- On the home screen, touch to display your recent calls above the dialer.
- 2. Touch | > Missed calls to view your missed calls.

## What you can do during a call

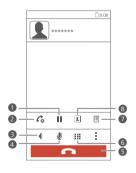

- Touch > 6 to start a three-way call. Before you use three-way calling, make sure you have subscribed to this service. For details, contact your service provider.
- 3 Touch 1 to use the speakerphone.
- Touch to mute or unmute the microphone.

- Touch to end the call.
- 6 Touch it to display the dialer.
- Touch 
   > to display the contact list.

To return to the call screen, flick down from the status bar to open the notification panel, and touch **Current call**.

## Making a conference call

Conference calling with your friends, family, and co-workers is easy. Make or answer a call, and dial another number to add the second participant to your conference call.

- Before you make a conference call, make sure you have subscribed to the service. For details, contact your service provider.
- 1. Call the first participant.
- When the call is connected, touch | > Co to call the second participant.

The first participant will be placed on hold.

- When the second call is connected, touch \(\frac{1}{n}\) to start a conference call.
- 4. To add more people to the call, repeat steps 2 and 3.
- 5. Touch to end the call.

## Answering a third-party call

Before you answer a third-party call, make sure you have turned on call waiting.

- 1. If a call comes in when you are already in another call, drag

  right to answer the new call and place the first call on hold.
- **2.** To switch between the two calls, touch  $\mathcal{G}$ .

## Making emergency calls

In the event of an emergency, you will still be able to make emergency calls without the use of a SIM card. However, you must still be under the coverage area.

- 1. On the home screen, touch 🔼 .
- 2. Enter your local emergency number and touch  $\,$   $\,$   $\,$

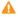

Emergency calls are subject to cellular network quality, use environment, service provider policies, and local laws and regulations. Never rely solely on your phone for critical communications when emergencies occur.

## **TTY Operation**

#### Using the TTY Device

The Teletypewriter (TTY) is a typewriting device. By connecting the phone to the TTY device, you can use the TTY functions to send/receive messages. When you use the TTY function, do as follows:

- 1. Connect the TTY device to the headset jack of the phone and set the phone to the TTY mode.
- 2. Make or answer calls as normal.
- When the call is put through, use the TTY device to send or receive the letters.
- 4. Press the End to end the call.

#### Setting the TTY Mode

- 1. Touch O > Call > TTY mode.
- 2. Select one TTY mode.

- TTY Off: The standard voice speaking mode and the listening mode
- TTY Full: Transmit and receive the TTY characters.
- TTY HCO: Transmit TTY characters but receive by listening to the earpiece.
- TTY VCO: Receive TTY characters but transmit by speaking into the microphone.

## **Setting Hearing Aid Compatibility**

Touch  $\boxed{0}$  > Call > Hearing aids to set your phone to be compatible with a hearing aid.

## **People**

Forget about lugging around business card holders. You can now easily store and manage your contacts.

## Creating a contact

- 1. On the home screen, touch le then the Contacts tab.
- 2. Touch 👤 .
- 3. Select an account.
- Enter the contact name, phone number, and other details. Touch Add another field to enter more information.
- 5. Touch **DONE** to save the contact.

## Searching for a contact

- 1. On the home screen, touch let then the Contacts tab.
- 2. Touch the search box.
- 3. Enter the contact name or initials.

  Matching results are displayed as you type.

For example, to search for John Doe, enter  ${\bf John\ Doe}$  or  ${\bf JD}.$ 

## Importing or exporting contacts

Your phone supports contact files in .vcf format only. This is a standard format for files storing contacts. Contact names, addresses, phone numbers, and other information can be saved in .vcf files.

## Importing contacts from a storage device

You can import contacts saved in a .vcf file from a storage device to your phone.

- 1. On the home screen, touch le then the Contacts tab.
- 2. Touch  $\equiv$  > Manage contacts > Import from storage.

- 3. Select one or more .vcf files.
- 4. Touch OK.

#### Importing contacts from a Bluetooth device

You can import contacts saved in a .vcf file from a Bluetooth device to your phone.

- 1. On the home screen, touch le then the Contacts tab.
- Touch > Manage contacts > Import via Bluetooth.
   Your phone then enables Bluetooth and searches for available Bluetooth devices.
- 3. Touch the Bluetooth device with which you want to pair your phone.

When the two devices are paired, your phone automatically imports contacts from the other device.

#### **Exporting contacts**

Back up your contacts to an external storage device to avoid losing them during a system upgrade or by mistake.

- 1. On the home screen, touch 📳 then the Contacts tab.
- Touch => Manage contacts > Export to storage.
   A dialog box is then displayed, showing the exported .vcf file name and its save location.
- Touch OK.

To view the .vcf file you just exported, open **File Manager**. The file is displayed in the root directory of your phone's internal storage.

## Adding a contact to your favorites

- 1. On the home screen, touch then the Favorites tab.
- 2. Touch 🌟.
- Touch the contact you want to add to favorites or touch Select all to select all contacts.
- 4. Touch ADD.

## **Deleting contacts**

- 1. On the home screen, touch In the Contacts tab.
- 2. Touch = > Manage contacts > Delete contacts.
- Touch the contacts you want to delete or touch All to select all contacts.
- 4. Touch Delete.
- Touch OK.

## **Sharing contacts**

You can share contacts in .vcf format in many ways.

- 1. On the home screen, touch le then the Contacts tab.
- Touch = > Share contacts.
- Touch the contacts you want to share or touch All to select all contacts.
- Touch Share and choose a sharing method from the displayed option menu.

## Messaging

## Sending a text message

- 1. On the home screen, touch [2].
- 2. In the list of message threads, touch =.
- Touch the recipient text box and enter the contact name or phone number.
- 4. Write your message.
- Touch Send.

## Sending a multimedia message

Make sure your data service is on before trying to send multimedia messages.

- 1. On the home screen, touch [2].
- 2. In the list of message threads, touch = ...
- Touch the recipient text box and enter the contact name or phone number.
- Touch L to select more contacts.
- 4. Touch = > Add subject and enter the message subject.
- 5. Write your message.
- 6. Touch 📎 , select the attachment type, and attach a file.
  - To attach more than one files to the message, touch Slideshow.
- 7. Touch Send.
  - (i) Your phone supports multimedia messages up to 300 KB. Messages larger than that cannot be sent using MMS.

## Replying to a message

- 1. On the home screen, touch [a].
- In the list of message threads, touch a contact name or phone number to view the conversation thread.
- 3. Touch the text field to write your reply.
- 4. Touch Send.

## Managing messages

#### Copying a message

- 1. On the home screen, touch .
- In the list of message threads, touch a contact name or phone number to view the conversation thread.
- 3. Touch and hold the message you want to copy.
- 4. From the displayed option menu, choose Copy text.
- 5. Touch and hold the area you want to paste the message and choose Paste from the displayed option menu.

#### Forwarding a message

- 1. On the home screen, touch [a].
- In the list of message threads, touch a contact name or phone number to view the conversation thread.
- 3. Touch and hold the message you want to forward.
- 4. From the displayed option menu, choose Forward.
- Touch the recipient text box and enter the contact name or phone number.
  - Touch \$\mathbb{L}\$ to select more contacts.
- Touch Send.

#### Deleting a message

1. On the home screen, touch [a].

- 2. In the list of message threads, touch a contact name or phone number to view the conversation thread
- 3. Touch and hold the message you want to delete and touch **Delete**.

## Deleting a thread

- 1. On the home screen, touch .
- In the list of message threads, touch and hold the thread you want to delete.
- 3. From the displayed option menu, choose Delete messages.

## **Email**

Don't want to miss important emails from your friends or clients during your business trip? Use your phone to read and reply to emails when you are on the go.

## Adding a POP3 or IMAP email account

Certain parameters must be set when you add a POP3 or IMAP email account. For details, contact your email service provider.

- 1. On the home screen, touch 🔛 .
- 2. Select an email account type.
- 3. Enter your Email address and Password, and touch Next.
- **4.** Follow the onscreen instructions to configure the email settings. When the email account is set up, the **Inbox** screen is displayed.
  - To add more email accounts, touch ≡ > Settings > Add account.

## Adding an Exchange account

Exchange is an email system developed by Microsoft to implement communication inside an enterprise. Some email service providers also provide Exchange accounts for individuals and families.

Certain parameters must be set when you add an Exchange account. For details. Contact your email service provider.

- 2. Touch Exchange.
- Enter your Email address, Domain, Username, and Password. Then, touch Next.
- **4.** Follow the onscreen instructions to configure the email settings. When the Exchange account is set up, the **Inbox** screen is displayed.

## **Sending emails**

- 1. On the home screen, touch .
- 2. Open an email account.
- 3. On the **Inbox** screen, touch ...
- Enter the recipient and subject and write your message. Upload any attachments.
- 5. When you are done, touch > to send the email.

## Multimedia

#### Camera

As time flies by, there must be some memories you want to keep forever. Camera is a great tool for this. It supports a variety of capture modes, such as beauty and smile.

#### Viewfinder

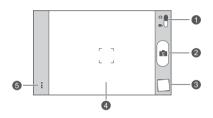

- Drag the slider to to switch to photo mode.
  - Drag the slider to to switch to video mode.
- 2 Touch sto take a photo.
- Touch the thumbnail to view your photos.
- Touch an object on the viewfinder to focus the camera on it.
  - Spread two fingers to zoom in or pinch to zoom out.
- 5 Touch for more options.

#### Taking a photo

- 1. On the home screen, touch .
- Frame the scene you want to capture. The camera automatically focuses itself.

When the viewfinder frame turns green, the camera is focused.

3. Touch St.

#### Shooting a video

- 1. On the home screen, touch .
- 2. Frame the scene you want to record.
- 3. Touch to start recording.
- 4. Touch to stop recording.

#### Taking a panoramic photo

Are you still upset that your camera's view angle isn't wide enough to capture an incredible scene? Panorama mode is exactly the solution you need. You'll be able to piece together several photos and combine them into one seamless shot.

- 1. On the home screen, touch 

  i.
- 2. In photo mode, touch | > \implies to switch to panoramic mode.
- 3. Frame the scene you want to capture.
- 4. Touch .
- 5. Move your phone slowly in the direction indicated by the arrow to capture multiple photos.
  - If the viewfinder screen turns red, the view will not be captured. This may happen when you have moved your phone too fast or the viewfinder scope has gone beyond the limits of the panoramic view.

**6.** Your phone stops shooting when it has taken enough photos for a panoramic photo. You can also touch to stop shooting. The camera automatically stitches the photos together to create one panoramic photograph.

#### Using HDR

High dynamic range (HDR) imaging technology improves the details in the lightest and darkest areas of photos for true-to-life quality.

- 1. On the home screen, touch 

  .
- 2. In photo mode, touch > In to switch to HDR mode.
- Frame the scene you want to capture. The camera automatically focuses itself.

When the viewfinder frame turns green, the camera is focused.

4. Touch 🕮 .

## Gallery

Gallery is your personal treasure box of sweet memories.

## Viewing photos or videos

In your Gallery, photos and videos are stored in separate albums.

- **1.** On the home screen, touch 🥃 .
- $\textbf{2.} \ \, \text{Touch the album you want to view}.$
- 3. Touch the photo or video to view it in full screen mode.
- (i) When viewing a photo, pinch two fingers together to zoom out or spread them apart to zoom in.

## Editing a photo

You can remove red eye, crop a photo, or apply a number of effects to make your photos even more stunning.

- 1. On the home screen, touch 🥃 .
- 2. Touch the photo you want to edit.
- 3. Touch = > Edit and then you can:

- Touch 🐼 to select a filter.
- Touch **a** to rotate or crop the photo.
- Touch 🔊 to lighten or shadow the photo.
- Touch \sum to add a frame to the photo.
- **4.** Touch 💾 .

#### Rotating a photo

- 1. On the home screen, touch 🥃 .
- 2. Touch the photo you want to rotate.
- 3. Touch = > Rotate Left or Rotate Right.
- i You can also enable the auto-rotate screen function to have your phone automatically adjust the display orientation when you rotate your phone.

#### Deleting a photo

- 1. On the home screen, touch 🥃.
- 2. Touch the photo you want to delete.
- 3. Touch 📋 .
- 4. Touch Delete.

## Sharing a photo or video

Want to share your best shots or an amusing trick your dog just did? Simply share the photos and videos using email, Bluetooth, and more.

- 2. Touch the photo or video you want to share.
- **3.** Touch << . .
- **4.** Choose a sharing method and follow the onscreen instructions.

## Setting a photo as the wallpaper

- 2. Choose the photo you want to set as the wallpaper.
- 3. Touch = > Set as > Wallpaper.
- 4. Drag the frames of the grid to resize it.
- 5. Touch 🗸 .

#### Music

## Adding songs

You can copy songs to your phone and immerse yourself in a world of extraordinary sound anytime. Add songs to your phone by:

- · Copying songs from your computer using USB.
- Downloading songs from the Internet.
- · Copying songs from other Bluetooth devices.
- · Copying songs from other devices using Wi-Fi Direct.

#### Listening to music

- 1. On the home screen, touch 📦 .
- 2. Touch the category of songs you want to play.
- 3. Touch an album cover to play the songs in the album.
- Flick up from the bottom of the screen to display the playback screen.

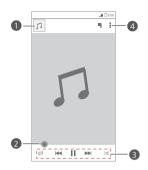

- Touch the thumbnail to return to the song list.
- Drag the slider to control the playback.
  - Touch 

    to switch between different playing modes (repeat the playlist, repeat the current song, and play in sequence).
- - Touch I do go back to the previous song.
  - Touch 

     to skip to the next song.
- Touch to display an option menu where you can view the information about the album or song.

When a song is playing, touch to exit the playback screen without stopping the song. To return to the music playback screen, open the notification panel and touch the song being played.

## Adding songs to a playlist

- 1. On the home screen, touch 📦 .
- 2. Select the songs you want to add to a playlist.
- 3. Touch | > Add to playlist.
- Touch New playlist or an existing playlist, and follow the onscreen instructions to add the songs to the playlist.

## Playing a playlist

- 1. On the home screen, touch 📦 .
- 2. Touch ≡⊕to open the main menu.
- 3. Touch Playlists.
- 4. Select the playlist you want to play.
- **5.** Touch > Shuffle.

#### Deleting a playlist

- 1. On the home screen, touch 🕡 .
- 2. Touch ≡⊕to open the main menu.
- 3. Touch Playlists.
- 4. Select the playlist you want to delete.
- 5. Touch **■** > **Delete**.
- 6. Touch OK.

## Internet connection

#### Mobile data connection

After you insert a SIM card into your phone and power it on for the first time, your phone automatically registers with your service provider's data service.

#### Checking the network connection

- 1. On the home screen, touch (a) then the All tab.
- 2. Under WIRELESS & NETWORKS, touch Mobile networks.
- Touch Access Point Names or Network operators to check network connection settings.
- Your phone automatically reads access point settings from your SIM card. Do not change the access point settings; otherwise, you may not be able to access the network.

#### Enabling the data service

- 1. On the home screen, flick down from the status bar to open the notification panel.
- 2. Touch to enable your phone's data service.
  - When you don't need to access the Internet, disable the data service to save battery power and reduce data usage.

## Setting up a Wi-Fi connection

When you use your phone at home, you can connect to the Wi-Fi hotspot created from your router. Some public locations, such as airports and libraries, may also have Wi-Fi networks available for use.

## Connecting to a Wi-Fi network

- 1. On the home screen, touch on the All tab.
- 2. Under WIRELESS & NETWORKS, touch the Wi-Fi switch to turn on Wi-Fi
- 3. Under WIRELESS & NETWORKS, touch Wi-Fi.

You phone then scans for available Wi-Fi networks and displays them

4. Choose the Wi-Fi network you want to connect to and touch

Connect

For an encrypted Wi-Fi network, enter the password when prompted.

If Wi-Fi and mobile data are both enabled, your phone connects to the Wi-Fi network preferentially. When Wi-Fi becomes unavailable, your phone automatically switches to the mobile data connection.

## Connecting to a Wi-Fi network using WPS

Wi-Fi protected setup (WPS) lets you quickly connect to a Wi-Fi network. A safe connection is set up by pressing the WPS button or entering the PIN.

To use the WPS function and set up a Wi-Fi connection between your phone and a Wi-Fi hotspot, make sure the Wi-Fi hotspot also supports the WPS.

#### Wi-Fi Direct

Wi-Fi Direct lets you easily connect two devices and transmit or share data between them.

## Connecting two devices using Wi-Fi Direct

- 1. On the home screen, touch on the All tab.
- 2. Under WIRELESS & NETWORKS, touch the Wi-Fi switch to turn on Wi-Fi.

- 3. In the Wi-Fi network list, touch ♣.

  You phone then scans for available devices and displays them.
- 4. Select a device.

## Sending a file using a Wi-Fi network

- 1. Touch and hold the file you want to send.
- 2. From the displayed option menu, choose Share.
- 3. Touch Wi-Fi direct.

You phone then scans for available devices and displays them.

- 4. Touch the device you want to send the file to.
- ? Specific steps may vary slightly by file type.

## Receiving a file using a Wi-Fi network

By default, received files are saved to the **Wi-Fi direct** folder in **File Manager**.

# **Sharing data**

#### Bluetooth

Your phone is Bluetooth-capable, allowing you to connect to other Bluetooth-enabled devices for wireless data transmission. When using Bluetooth, stay within 10 meters (33 feet) of other Bluetooth devices

#### Turning on Bluetooth

- 1. On the home screen, touch [a] then the All tab.
- 2. Under WIRELESS & NETWORKS, touch Bluetooth.
  When Bluetooth is turned on, your phone's name is displayed at the top of the Bluetooth screen. Touch the name to set your phone's visibility.

## Pairing with other Bluetooth devices

To exchange data with another Bluetooth device, enable Bluetooth on both devices and pair them with each other.

- 1. On the home screen, touch 💿 then the ALL tab.
- 2. Under WIRELESS & NETWORKS, touch Bluetooth.
- **3.** From the list of detected Bluetooth devices, touch a device and follow the onscreen instructions to pair with it.

To disconnect from a paired Bluetooth device, under **Paired devices**,

touch 🔘 > Unpair.

If a Bluetooth connection cannot be set up between your phone and another device, they may be incompatible.

#### Sharing files using Bluetooth

Bluetooth enables you to conveniently send photos, videos, and other files to your family and friends. You can share files with Bluetooth-enabled devices without an Internet connection.

- 1. On the home screen, touch 🛅 .
- 2. Touch and hold the file you want to send.
- 3. From the displayed option menu, choose Share > Bluetooth.
- 4. From the detected Bluetooth device list, select a device.

## Receiving files using Bluetooth

- **1.** When your phone receives a file transfer request, open the notification panel.
- 2. Touch **Bluetooth share: Incoming file** to display a file reception dialog box.
- **3.** Touch **Accept** to start receiving the file. When the file is received, you will receive a notification of a successful transfer. Open the notification panel to read the notification. By default, received files are saved to the **bluetooth**

## Connecting your phone to a computer

When you connect your phone to a computer using a USB cable, your phone will display a notification prompting you to select a connection type.

#### MTP mode

folder in File Manager.

The Media Transfer Protocol (MTP) is used to transfer media files, such as pictures, songs, and videos, between your phone and a computer. The MTP mode is only compatible with Windows Media Player 10 or later.

1. Use a USB cable to connect your phone to the computer.

On the USB computer connection screen, choose Media device (MTP).

The phone driver is then automatically installed on the computer.

**3.** After the driver is installed, follow the onscreen instructions on the computer to view or transfer files.

#### PTP mode

The Picture Transfer Protocol (PTP) is another method to transfer pictures and videos to your computer.

- 1. Use a USB cable to connect your phone to the computer.
- On the USB computer connection screen, choose Camera (PTP).The phone driver is then automatically installed on the computer.
- After the driver is installed, follow the onscreen instructions on the computer to view or transfer files.

#### Mass storage mode

In mass storage mode, you can use your phone as a USB mass storage device and transfer files between your phone and a computer.

- 1. Use a USB cable to connect your phone to the computer.
- 2. On the USB computer connection screen, choose USB mass storage.

The phone driver is then automatically installed on the computer.

The computer will identify your phone as a USB mass storage device. You can then transfer files between your phone and the computer.

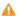

After file transmission, safely remove the device from the computer and disconnect it from the USB cable to prevent your data from being lost or corrupted.

# File Manager

**File Manager** helps you manage files and applications in your phone's internal storage and microSD card. You'll be able to view, create, edit, delete, move, archive, compress, and decompress files.

## Creating a folder

You can create folders to better manage the files and applications stored in your phone's internal storage or microSD card.

- 1. On the home screen, touch 🛅.
- 2. Touch Internal or SD card.
- 3. Touch = > New folder.
- 4. In the displayed dialog box, name the new folder.
- Touch Save.

## Searching for a file

Too many files stressing you out? The search function helps you find what you need in no time.

- 1. On the home screen, touch 🗐.
- Touch Internal or SD card.
- Touch = > Search.
- Enter part or all of the file name. Matching results will be displayed.

## Copying, cutting, and pasting a file

- 1. On the home screen, touch 🖀 .
- 2. Touch and hold the file you want to copy or cut.
- 3. From the displayed option menu, choose Copy or Cut.
- 4. Select where you want to paste the file.
- 5. Touch Paste.

## Compressing or decompressing files

You can compress files into .zip files to save space or decompress .zip and .rar files.

- 1. On the home screen, touch 🛅 .
- 2. Touch and hold the file or folder you want to compress.
- 3. From the displayed option menu, choose Compress.
- 4. Choose the save path of the compressed file and name it.
- 5. Touch OK.

To decompress a file, touch and hold it and choose **Extract** from the displayed option menu.

## Renaming a file

- 1. On the home screen, touch
- 2. Touch and hold the file you want to rename.
- 3. From the displayed option menu, choose Rename.
- 4. In the displayed dialog box, enter a new name for the file.
- 5. Touch OK.

## Deleting a file

- 1. On the home screen, touch 🥃 .
- 2. Touch and hold the file you want to delete.
- 3. From the displayed option menu, choose Delete.
- 4. Touch OK.

## Creating a shortcut for a file or folder

- 1. On the home screen, touch 🛅 .
- 2. Touch the file or folder you want to create a shortcut for.
- 3. From the displayed option menu, choose Desktop shortcuts.

## Checking the memory status

Before you save large files to your phone's internal storage or microSD card, make sure there is enough space first.

- 1. On the home screen, touch 🛅 .
- 2. Touch = > Storage.
- On the Storage settings screen, view the total and available space on your phone's internal storage or microSD card.

# Managing applications

## **Downloading applications**

A rich selection of applications is available through Google's **Play Store**. You can also connect your phone to a computer and transfer applications over that way.

## Installing an application

- 1. On the home screen, touch 🖹 .
- 2. Find the application you want to install.
- 3. Follow the onscreen instructions to download and install it.

## Viewing applications

You can view detailed information about all applications installed on your phone.

- 1. On the home screen, touch 💿 then the All tab.
- 2. Under APPS, touch Manage apps.
- 3. Flick to ALL.
- 4. Select the application you want to view.

## Uninstalling an application

You can remove unwanted applications to increase your phone's available storage.

- 1. On the home screen, touch on the All tab.
- 2. Under APPS, touch Manage apps.
- Flick to All.
- 4. Select the application you want to uninstall.
- 5. Touch Uninstall > OK.

Some pre-installed applications cannot be uninstalled.

## Clearing the application cache

You can clear the application cache to free up the phone memory.

- 1. On the home screen, touch on the All tab.
- 2. Under APPS, touch Manage apps.
- 3. Flick to All.
- 4. Touch Clear cache.

## **Basic utilities**

#### Calendar

**Calendar** is your personal assistant that helps you manage, arrange, and keep track of all important events.

#### Creating an event

- 1. On the home screen, touch 28.
- 2. Touch + .
- 3. Enter event details, such as the event name, time, and location.
- 4 Touch Save

#### Viewing events

- 1. On the home screen, touch [28].
- Touch the date in the upper left corner to switch between the year, month, week, day, and agenda views. The agenda view displays all your calendar events.

#### Sharing an event

You can share an event with your family and friends in a number ways, such as Bluetooth.

- 1. On the home screen, touch 28.
- 2. Open an event you want to share.
- 3. Touch = > Send event.
- 4. Select a sharing method and follow the onscreen instructions.

#### Clock

**Clock** lets you view the time around the world, use stopwatch or timer to keep track of time, or set alarms to wake you up in the morning.

## Adding an alarm

- 1. On the home screen, touch \text{ then the Alarm tab.}
- 2. From the alarm list, touch +.
- 3. Set the alarm time, ringtone, how often it repeats, and more.
- 4. Touch DONE.
- 1 Alarms will go off even when your phone is powered off.

## Deleting an alarm

- 1. On the home screen, touch \text{ then the Alarm tab.}
- 2. From the alarm list, touch and hold the alarm you want to delete.
- 3. From the displayed option menu, choose Delete alarm.
- 4. Touch OK.

## Configuring alarm settings

- 1. On the home screen, touch \text{ then the Alarm tab.}
- 2. From the alarm list, touch = > Settings.
- On the alarm settings screen, set the ring mode, snooze duration, and the volume button's function when an alarm sounds.

#### Weather

**Weather** provides you with the latest weather information for any city around the world. You can share weather information with your family and friends.

i Before you use **Weather**, turn on your phone's GPS and data service.

## Adding a city

Add cities of your concern to **Weather** to check their real-time weather information.

1. On the home screen, touch Tools > 🔝 .

- 2. Touch **=** > + .
  - n addition to your current city, you can add up to nine cities.
  - 3. Enter a city name.

Matching cities are then displayed.

4. Select the city you want to add.

## Updating weather

- 1. On the home screen, touch Tools > 🔒 .
- Flick left or right to find the city whose weather you want to update.
- Touch to update the weather.
- You can also set Weather to automatic update mode. Touch \(\begin{align\*} = > \mathbb{1} \), select Auto update, and set Update interval. Your phone will then update the weather at the interval you set.

#### Sharing weather information

Your phone lets you send weather information as a text message to remind your family and friends of weather changes.

- 1. On the home screen, touch Tools > 🔒 .
- 2. Flick left or right to find the city whose weather you want to share
- **3.** Touch < to display the messaging screen.
- 4. You can then:
  - Enter a phone number.
    - Touch \$\mathbb{L}\$ to select a contact.
- 5. Touch Send to send the weather information to the recipient.

# **Accounts and sync**

You can synchronize data on your phone, such as contacts, emails, and events, to and from the Internet.

## Adding an account

- 1. On the home screen, touch on then the All tab.
- 2. Under ACCOUNTS, touch Add account.
- 3. Select an account type.
- Follow the onscreen instructions and enter your account information.
- Configure the account and set the type of data you want to synchronize.
  - When an account is set up, it will be shown in the **ACCOUNTS** section.
  - The types of data you can synchronize to your phone vary with account type.

## Deleting an account

- On the home screen, touch other the All tab.
- 2. Under ACCOUNTS, select an account type.
- 3. Select the account you want to delete.
- Touch = > Remove account.
- 5. In the displayed dialog box, touch Remove account.

## Turning on data synchronization

- 1. On the home screen, touch (a) then the All tab.
- 2. Under ACCOUNTS, select an account type.
- 3. Select the account you want to synchronize from.

- 4. Touch the data you want to synchronize.
- i You can touch = > Sync now to have the data synchronization run in the background.

# Modifying account synchronization settings

- 1. On the home screen, touch on then the All tab.
- 2. Under ACCOUNTS, select an account type.
- Select the account whose synchronization settings you want to modify.
- 4. Under Sync settings, select the data you want to synchronize.

## **Settings**

## Turning on or off airplane mode

Always comply with all airline rules and regulations. If allowed by the aircraft operator, you may switch on your phone and enable airplane mode in flight.

In airplane mode, your phone's wireless features are disabled, but you can still listen to music or play games.

Use either of the following methods to turn on or off **Airplane** mode:

- Press and hold the power button. From the displayed option menu, choose Airplane mode.
- On the home screen, touch other the All tab. Under WIRELESS
   NETWORKS, touch Airplane mode.

When airplane mode is on, X appears in the status bar.

## Tone settings

- 1. On the home screen, touch on the All tab.
- 2. Under DEVICE, touch Sound.
- 3. From the settings screen, you can:
  - Touch Volume and drag the sliders to set the volume of music, ringtones, message tones, and more.
  - Touch Vibration to set whether your phone vibrates when you have an incoming call, message, email, event, and more.
  - Touch Silent mode to turn on or off silent mode.
  - Touch Phone ringtone to select a ringtone.
  - Touch Notification tone to select a tone for messages, emails, events, and more.

- Touch or clear the check box under System to turn on or off the notification tone or vibration when you touch or lock the screen, take a screenshot, dial a number, and more.
- i You can adjust the volume from the home screen or most applications, such as call, music, and video.

## Display settings

- 1. On the home screen, touch (a) then the All tab.
- 2. Under DEVICE, touch Display.
- 3. On the settings screen, you can:
  - Touch Brightness to set the screen brightness.
  - Touch Wallpaper to set the lock screen and home screen wallpapers.
  - Touch Auto-rotate screen to turn on or off the screen autorotate function. If this function is turned on, your screen's orientation will automatically change with the way you hold your phone when you perform certain operations, such as browsing a web page, viewing a picture, or writing a message.
  - Touch Sleep to set a screen timeout period. If idle for the specified period, your phone automatically locks its screen to save battery power.
  - Touch Daydream to turn on or off the screen saver. If this function is enabled, the screen saver will automatically run while your phone is being charged.
  - Touch Font size to change the display font size.

## Setting the date and time

By default, your phone relies on the network-based date and time. You can also manually set the date and time.

- 1. On the home screen, touch then the All tab.
- 2. Under SYSTEM, touch Date & time.

- 3. From the settings screen, you can:
  - Clear the Automatic date & time check box to stop your phone from automatically obtaining the network date and time.
  - Clear the **Automatic time zone** check box to stop your phone from automatically obtaining the network time zone.
  - Touch **Set date** and flick up and down to set your phone's date.
  - Touch **Set time** and flick up and down to set your phone's time.
  - Touch **Select time zone** and select the time zone from the list. Scroll up or down to view more time zones.
  - Select or clear the Use 24-hour format check box to switch between the 12-hour and 24-hour formats.
  - Touch Select date format to select how you want the date to be displayed.

## Changing the system language

- 1. On the home screen, touch on the All tab.
- 2. Under PERSONAL, touch Language & input.
- Touch Language.
- 4. From the list, choose a language.

## Modifying location service settings

You can modify your phone's location service settings for more convenient positioning and navigation services.

- 1. On the home screen, touch on the All tab.
- 2. Under PERSONAL, touch Location access.
- 3. From the settings screen, you can:
  - Touch Access my location to enable your phone to use your location information.
  - Touch GPS satellites to have your phone obtain your location information from GPS satellites.

 Touch Wireless networks to have your phone obtain your location information from a Wi-Fi network or mobile data connection.

## Setting the PIN of your SIM card

The personal identification number (PIN) is delivered with your SIM card. If you enable the PIN protection function for your SIM card, you will need to enter the PIN each time you power your phone on. Before you perform the following operations, make sure you have obtained your SIM card's PIN from your service provider.

- 1. On the home screen, touch on the All tab.
- 2. Under PERSONAL, touch Security.
- 3. Touch Set up SIM/RUIM card lock.
- 4. Select the Lock SIM card check box.
- 5. Enter the PIN.
- 6. Touch OK.

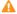

If you incorrectly enter the PIN a specified number of consecutive times, the PIN is blocked and the phone prompts you to enter the PIN unblocking key (PUK). If you incorrectly enter the PUK a specified number of consecutive times, the SIM card will be disabled permanently. For details about the maximum retry attempts for the PIN and PUK, contact your service provider.

## Restoring factory settings

Restoring your phone to its factory settings erases all your personal data from the phone, including your email accounts, system and application settings, and installed applications.

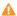

Back up important data on your phone before you restore factory settings.

- 1. On the home screen, touch log then the All tab.
- 2. Under PERSONAL, touch Backup & reset.
- 3. Touch Factory data reset > Reset phone > Reset phone.
  The phone will restore its factory settings and restart.

## Online update

Once in a while, new updates for your phone will be available online. You will receive a notification when updates are available. Before updating, make sure your phone has enough storage space for the update package.

To update your phone manually, go to the home screen, touch 
> **About phone** > **System Update** > **Online update** to check for 
updates, and follow the onscreen instructions to update your phone 
online

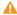

All your personal data may be erased during a system update. It is recommended that you back up important data before updating your phone.

## Accessibility

You can turn on or off preset or installed accessibility features.

- 1. On the home screen, touch on the All tab.
- 2. Under SYSTEM, touch Accessibility.
- 3. Select the features you want to turn on or off.

# **Legal Notice**

# Copyright © Huawei Technologies Co., Ltd. 2014. All rights reserved.

This document, whether in part or whole, shall not be reproduced or transmitted in any way, shape, or form without the prior written consent of Huawei Technologies Co., Ltd. and its affiliates ("Huawei").

The product described in this document may include software that is the copyright of Huawei or its licensors. Such software shall not be reproduced, distributed, modified, decompiled, disassembled, decrypted, extracted, reverse engineered, leased, assigned, or sublicensed unless such restrictions are prohibited by law or such actions are approved by the copyright holder.

#### Trademarks and Permissions

HUAWEI, and We are trademarks or registered trademarks of Huawei Technologies Co., Ltd.

Android $^{\text{TM}}$  is a trademark of Google Inc.

LTE is a trade mark of ETSI.

The *Bluetooth*<sup>®</sup> word mark and logos are registered trademarks owned by *Bluetooth SIG, Inc.* and any use of such marks by Huawei Technologies Co., Ltd. is under license.

Other trademarks, products, services and company names mentioned herein may be the property of their respective owners.

## Notice

Some features of the product and its accessories described herein rely on the software installed or the capacities and settings of the local network, and therefore may not be activated or may be limited by local network operators or network service providers.

Therefore, the descriptions herein may not exactly match the purchased product or its accessories.

Huawei reserves the right to change or modify any information or specifications contained in this document at any time without prior notice and without any liability.

## Third-Party Software Statement

Huawei does not own the intellectual property of the third-party software and applications that are delivered with this product. Therefore, Huawei will not provide any warranty of any kind for third-party software and applications. Neither will Huawei provide support to customers who use third-party software and applications, nor be responsible or liable for the functions or performance of third-party software and applications.

Third-party software and applications services may be interrupted or terminated at any time, and Huawei does not guarantee the availability of any content or service. Third-party service providers provide content and services through network or transmission tools outside of the control of Huawei. To the greatest extent permitted by applicable law, it is explicitly stated that Huawei shall not compensate or be liable for services provided by third-party service providers, or the interruption or termination of third-party contents or services.

Huawei shall not be responsible for the legality, quality, or any other aspects of any third-party software installed on this product,

or for any uploaded or downloaded third-party works in any form, including but not limited to texts, images, videos, or software etc. Customers shall bear the risk for any and all effects, including incompatibility between the software and this product, which result from installing software or uploading or downloading the third-party works.

This product is based on the open-source Android™ platform. Huawei has made necessary changes to the platform. Therefore, this product may not support all the functions that are supported by the standard Android platform or may be incompatible with third-party software. Huawei does not provide any warranty or representation in connect with any such compatibility and expressly excludes all liability in connection with such matters.

#### DISCLAIMER

ALL CONTENTS OF THIS DOCUMENT ARE PROVIDED "AS IS". EXCEPT AS REQUIRED BY APPLICABLE LAWS, NO WARRANTIES OF ANY KIND, EITHER EXPRESS OR IMPLIED, INCLUDING BUT NOT LIMITED TO, THE IMPLIED WARRANTIES OF MERCHANTABILITY AND FITNESS FOR A PARTICULAR PURPOSE, ARE MADE IN RELATION TO THE ACCURACY, RELIABILITY OR CONTENTS OF THIS DOCUMENT. TO THE MAXIMUM EXTENT PERMITTED BY APPLICABLE LAW, UNDER NO CIRCUMSTANCES SHALL HUAWEI BE LIABLE FOR ANY SPECIAL, INCIDENTAL, INDIRECT, OR CONSEQUENTIAL DAMAGES, OR LOSS OF PROFITS, BUSINESS, REVENUE, DATA, GOODWILL SAVINGS OR ANTICIPATED SAVINGS REGARDLESS OF WHETHER SUCH LOSSES ARE FORSEEABLE OR NOT.

THE MAXIMUM LIABILITY (THIS LIMITATION SHALL NOT APPLY TO LIABILITY FOR PERSONAL INJURY TO THE EXTENT APPLICABLE LAW PROHIBITS SUCH A LIMITATION) OF HUAWEI ARISING FROM THE USE OF THE PRODUCT DESCRIBED IN THIS DOCUMENT SHALL BE

LIMITED TO THE AMOUNT PAID BY CUSTOMERS FOR THE PURCHASE OF THIS PRODUCT.

## Import and Export Regulations

All applicable export or import laws and regulations must be complied with and all necessary governmental permits and licenses must be obtained before exporting or importing the product, including the software and technical data, described in this document.

## **Privacy Policy**

To better understand how we protect your personal information, please see our privacy policy at

http://consumer.huawei.com/privacy-policy.